## CARIBBEAN METEOROLOGICAL COUNCIL SIXTY-FIRST SESSION 18-19 NOVEMBER 2021

<u>INF 1</u>

#### INFORMATION ON THE VIRTUAL PLATFORM TO BE USED FOR THE 61st CMC SESSION

#### **Online Session**

The Sixty-First Meeting of the Caribbean Meteorological Council and associated meetings will be held remotely through a virtual platform, from 15-19 November 2021.

### STEP 1 - Connection to the virtual platform

A link to join the meeting will be sent daily via email to participants who have registered for each meeting. On the first day of each meeting <u>only</u>, a link will bring you to the registration page.

Once you have registered, you will be sent a link to join the meeting.

Figure 1

|                | 180                                            | 1 – 19 <sup>th</sup> November 2021                                                                |
|----------------|------------------------------------------------|---------------------------------------------------------------------------------------------------|
|                | ,                                              | Meeting Registration                                                                              |
|                |                                                | f⊌in⊠                                                                                             |
| pic            | Sixty-First Session of the Caribbean Mete      | eorological Council                                                                               |
| escription     |                                                | cil Session will be held on a virtual platform on<br>ssion from 9:00 am to 1:00 pm AST (1300-1100 |
| ime            | Nov 18, 2021 09:00 AM<br>Nov 19, 2021 09:00 AM |                                                                                                   |
|                | Time shows in Guyana                           |                                                                                                   |
|                |                                                |                                                                                                   |
| First Name*    |                                                | Last Name*                                                                                        |
|                |                                                |                                                                                                   |
|                |                                                |                                                                                                   |
| Email Addre    | 155°                                           | Confirm Email Address*                                                                            |
| Email Addre    | 155°                                           | Confirm Email Address*                                                                            |
|                | **************************************         | Confirm Email Address*  Country/Region*                                                           |
|                | 155*                                           |                                                                                                   |
| Email Address* |                                                | Country/Region*                                                                                   |
| Address*       |                                                | Country/Region*  Anguilla                                                                         |
| Address*       | in*                                            | Country/Region*  Anguilla                                                                         |

### STEP 2 - Naming of Participant (Set at Start of the Meeting)

Once you have joined the meeting, click on the **Participants** icon on the bottom of the screen. **See Figure 2.** Hover over your name and click on **More**, then click on **Rename** and rename yourself using the following criteria:

- Member State Principal Delegate:
  - o Country name, hyphen, your Surname, hyphen, Principal: e.g., Anguilla-Woods- Principal
- Other Member State Representative:
  - o Country name, hyphen, your Surname: e.g., Anguilla-Jones
- Organization Representative
  - o Organization acronym, hyphen, your Surname: e.g., CMO-Smith

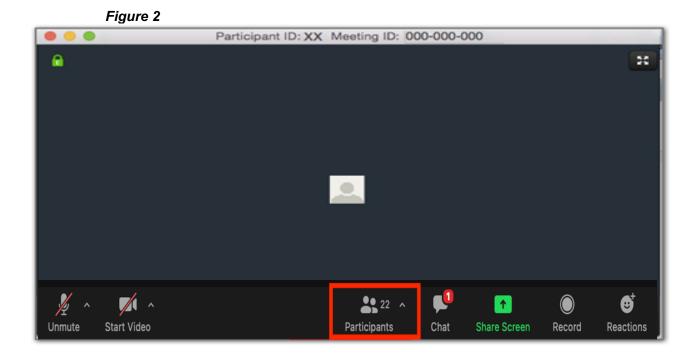

STEP 3 – Voice Communication (headset with a microphone is required for optimal functionality)

To request to speak, click on the Raise Hand button in the Participants list. See Figure 3

Figure 3

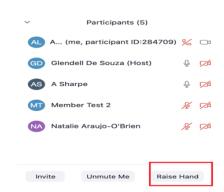

On some screens, you may "Raise Hand" by clicking "Reactions".

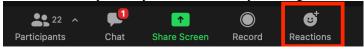

Once recognized by the Chair, you will be invited to speak. Please **Unmute** and press the **Start Video** buttons in the bottom left of the screen. **See Figure 4.** After you have finished speaking, please mute the microphone, stop the video and lower your hand.

Figure 4

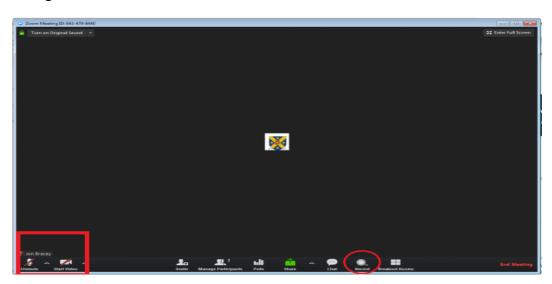

**NOTE:** Default setting for all meetings - all participants are muted and video is blocked. The sessions will be recorded.

# STEP 4 – Text Communication

A chat room is available if you wish to address all of the participants or a specific participant. Click the Chat button at the bottom of the screen to open the chat messaging box.

Figure 5

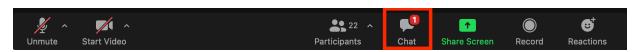